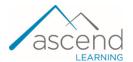

## How to Access JBL Content from My School's Learning Management System (LMS)

Below are steps for accessing publisher's resources within your school's Learning Management System (LMS). Registration and login are a one-time process required to access course content. Please note, the images below represent examples of this process within Canvas, however, the same steps apply to all Learning Management Systems (Blackboard, D2L, Moodle).

1. Navigate to the course from which you wish to access content and click on any **course link**.

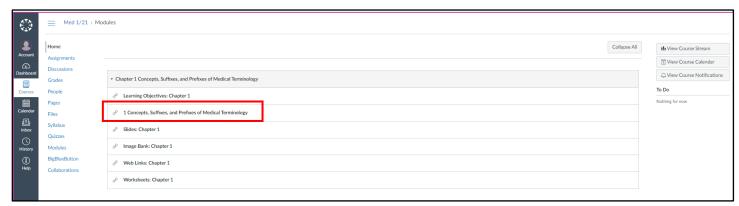

2. The course content opens automatically in a new browser tab. Go to that tab to view the content. **Note:** Browser popup blockers may prevent the content from opening. If so, ensure you update your browser settings to allow popups for this site.

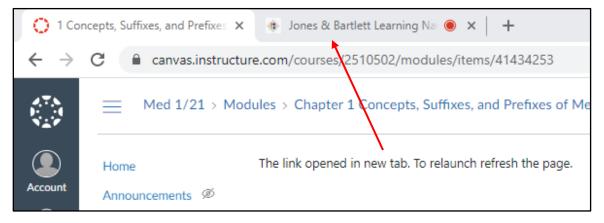

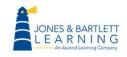

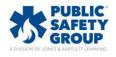

3. If you do not have an existing user account with Jones & Bartlett Learning, please click on CREATE AN ACCOUNT. This will allow you create an account in JBLearning.com using the information that you entered. If you already have an existing user account, <u>click here</u> to proceed to step 5.

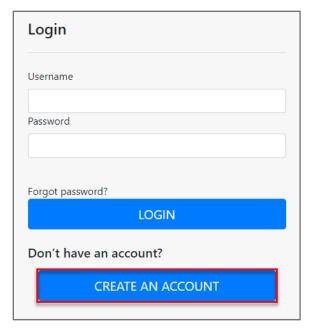

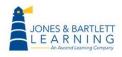

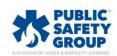

4. Please enter or verify your First Name, Last Name, Email Address.

Create and enter a Password for JBLearning.com. Enter the Password again to confirm.

## Click on **CREATE AN ACCOUNT.**

Note password must contain:

- One uppercase character
- One lowercase character
- One symbol or special character
- One number
- Cannot be the same as your username or email
- Minimum of eight characters

Please save these credentials should you need future access to JBLearning.com.

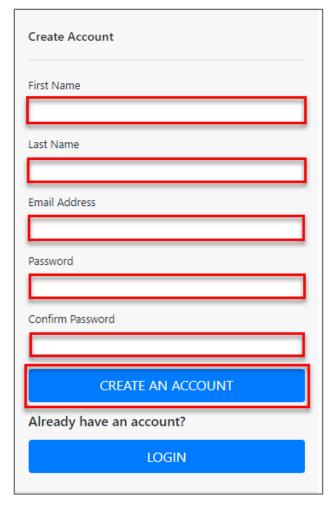

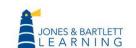

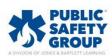

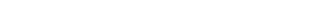

5. If you previously created a new account in step 3, proceed to step 6. If you already have a Jones & Bartlett Learning online account, please enter your current **Username** and **Password** and click the **LOGIN** button. If you have a Jones & Bartlett Learning account but have forgotten your password, <u>click here</u> for instructions on how to reset your password and proceed when ready.

| Login                  |
|------------------------|
| Username               |
| Password               |
|                        |
| Forgot password?       |
| LOGIN                  |
| Don't have an account? |
| CREATE AN ACCOUNT      |
|                        |

6. Read and Accept the Terms & Conditions and Privacy Policy, then click on Continue.

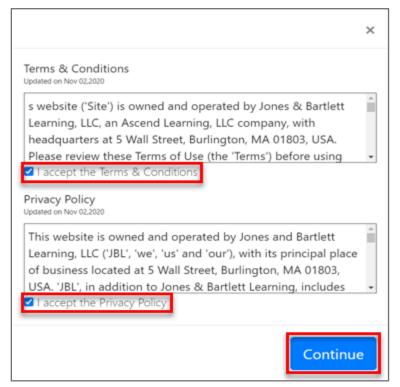

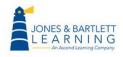

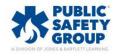

7. Enter your **10-digit access code** in the field provided and click on **Submit**.

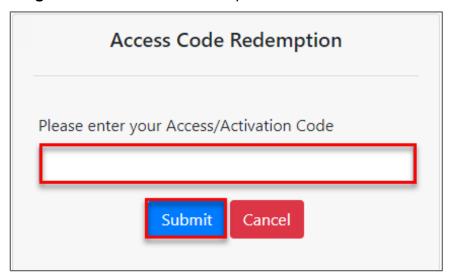

8. You may now open all course content for the duration of your access period, and you will not need to repeat any of these steps.

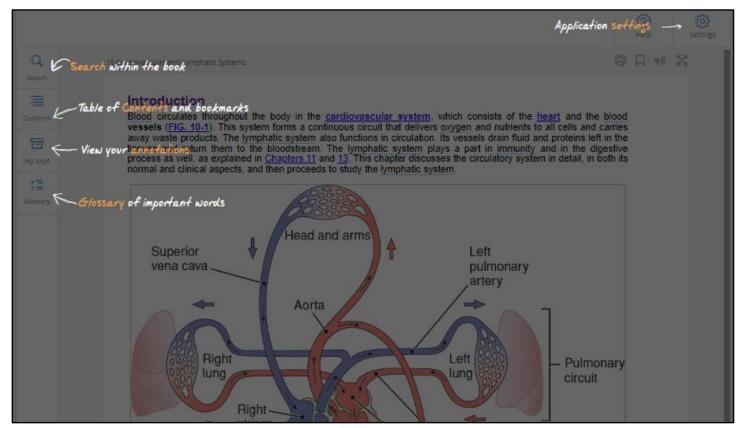

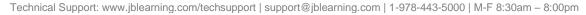

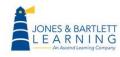

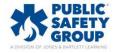

## Forgotten Your Password?

 If you already have a Jones & Bartlett Learning account and have forgot your password, or your password does not meet the current standards, click on Forgot password? to reset your password.

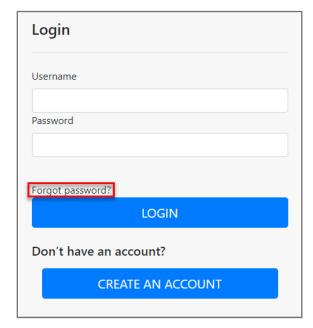

2. Enter your username or email and click on Next.

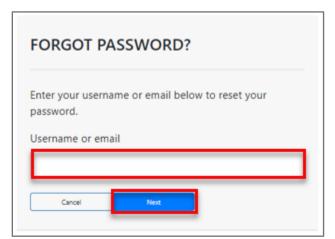

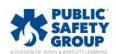

3. Then click on BY EMAIL

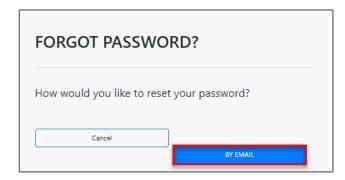

4. Click on **Back to Login** and then navigate to your email and follow the instructions to reset the password.

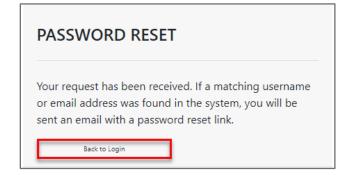

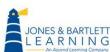

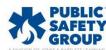